Flink-Album 新注文システム 取扱説明書

アプリケーションの起動

〇アプリケーションは、Windws ボタンのすべてのプログラム(Windows7 の場合) 「Flink\_Album フジカラー北陸」内、「新アルバム発注システム」です。 ダブルクリック等で起動します。

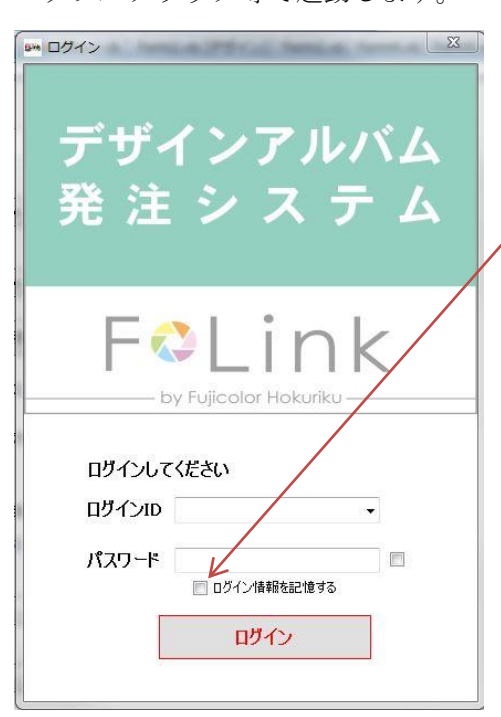

ご案内している。 ログインIDとパスワードを入力して「ログイン」 ボタンでログインしてください。 「□ログイン情報を記憶する」にチェックを入れる とログインIDが保存され次回のログインが簡単に なります。保存されるとログインIDボックスのプ ルダウンに表示されます。

記憶したログインIDを削除するには 削除したIDをプルダウンで選んだ後 ログインIDボックスを右クリックして「削除」を 実行します。

## 〇アプリケーションのバージョンアップ

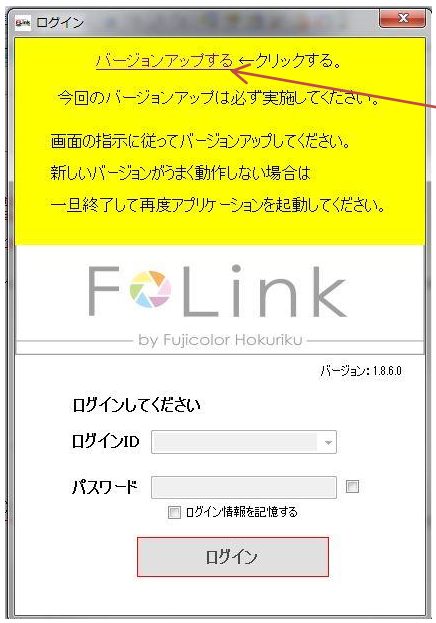

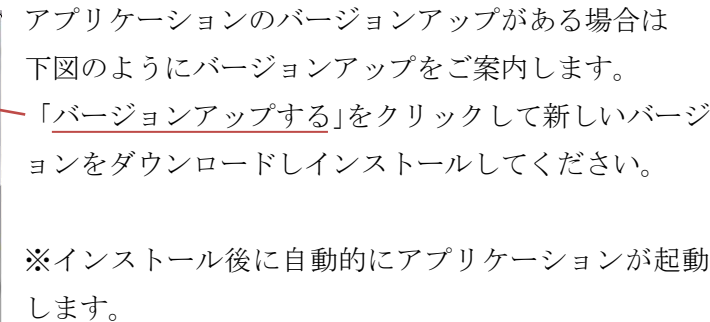

稀に、最初に起動したアプリではうまく動作しない場合 があります。その場合は一度終了して再度アプリを起動 してください。

〇注文操作 ~アルバム記入~

ログインすると下図の操作画面が表示されます。

① 画像ファイルを登録する

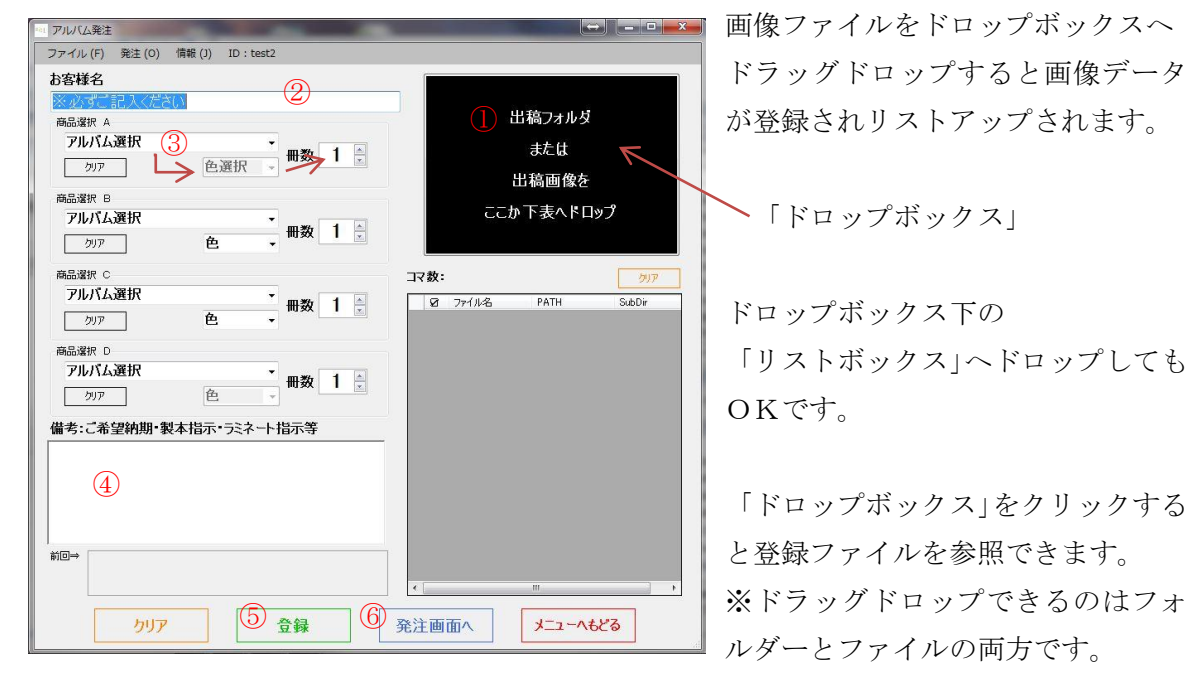

フォルダーをドロップするとフォルダーの中すべての画像ファイルが登録されます。 フォルダー構造も登録されます。

② お客様名を入力する

画像ファイルを登録すると自動的にそのファイルが格納されていたフォルダー名が 入ります。

③ アルバムの選択

 プルダウンメニューでご希望のアルバムを選択します。 続いて色指定ができる場合は色指定をして冊数を入力します。 アルバムは4種類まで一度に登録できます。 複数の種類で注文する場合は画像ファイルをフォルダー分けして登録し ④の備考欄へアルバムとフォルダーの関連詳細を記入してください。 ※色指定できないアルバムは色選択のプルダウンが操作できません。

- ④ 備考欄へ仕上がり希望等をご記入ください。
- ⑤ 注文準備が整ったら「登録」ボタンをクリックします。
- ※ 引き続き別の注文がしたい場合はもう一度①へ戻ります。
- ⑥ すべての注文が登録できたら「発注画面へ」をクリックします。

※画像データ登録のやり直しをする場合は操作画面右上の「クリア」ボタンを クリックし、再度画像ファイルを登録します。

アルバムの選択をやり直す場合は商品選択欄の「クリア」ボタンをクリックします。 注文内容までやり直す場合は動作画面左下の大きな「クリア」ボタンを クリックしてください。

※登録できる画像ファイルの種類

〇.JPG 〇.TIF 〇.PSD

です。

※画像登録後に画像ファイルの保存先を変更しないでください。

もし保存先を変える場合は発注作業が終わった後でお願いします。

〇発注操作 注文データのアップロード

前項注文操作の最後に「発注画面へ」をクリックすると下図の操作画面に切り替わります。

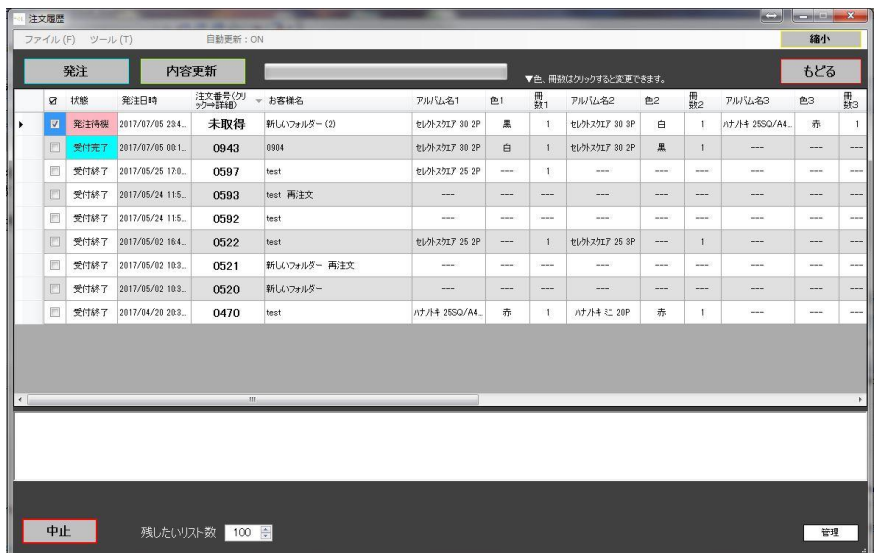

過去に発注した履歴とこれから発注する注文内容がリストアップされています。

リスト左から二つ目の項目がそれぞれの注文に対する状態を表します。

「発注待機」:注文登録したがまだ発注していない注文です。注文番号は未取得です。

「発注済」:発注した直後です。現像所で受注完了までこの表示です。

「受付完了」:発注した注文が現像所で受注まで終わった注文です。

「受付終了」:現像所が受注してしばらくたった注文です。

※状態の更新は定期的に自動で行われます。メニューバーにある「自動更新:ON」を クリックすると ON/OFF を切り替えることができます。

## ①「発注待機」の注文を発注します。

リストの一番左のチェックボックスに☑が入っているかを確認

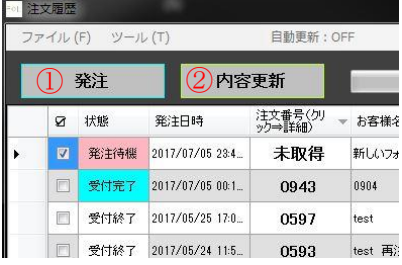

(まだ発注したくないものは☑を外してください)

①の「発注」ボタンをクリックします。

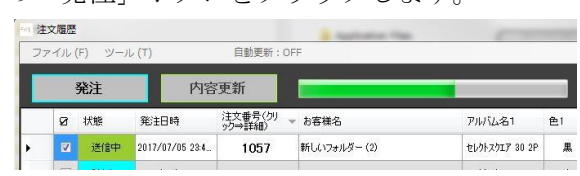

リストの上から順番に注文番号が付与され注文データがアップロードされます。

アップロードが正常に終了すると「発注済」に状態が変更されます。

途中でアップロードを中止する場合は画面左下の「中止」ボタンをクリックします。 ②「内容更新」ボタン

クリックすると注文履歴の内容を手動で更新します。

③「縮小」ボタン

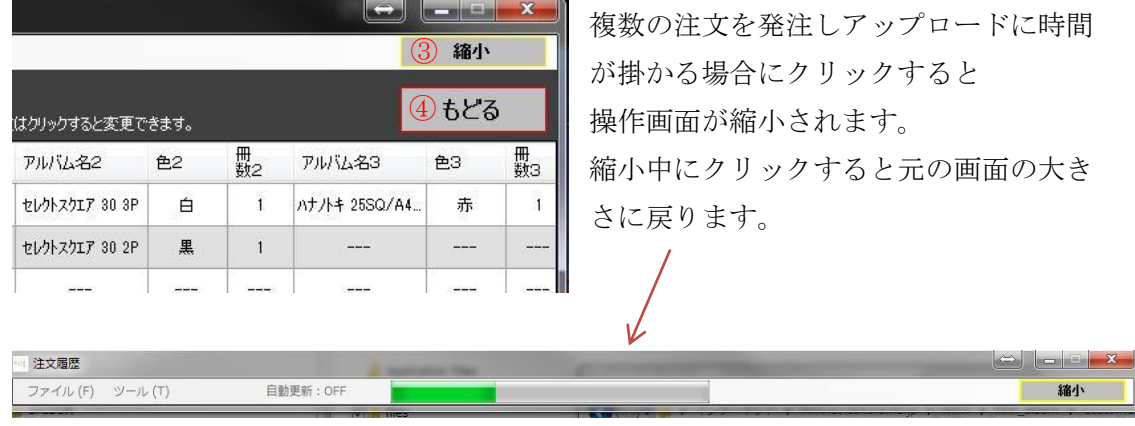

④「もどる」ボタン

注文操作画面へ戻ります。

アップロード中はクリックできません。

※注意:発注(アップロード)を他のPCで実行している場合は 同一IDでの発注はできません。

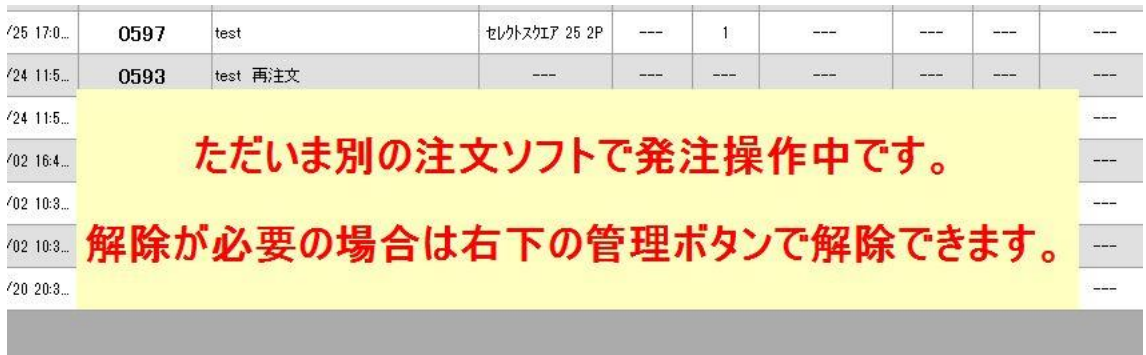

他のPCで発注作業中は上記のような画面になります。

〇再注文の方法

発注した注文を再注文する場合は目的のリストの頭に☑を入れ メニューバーのツールにある「再注文」を実行します。 再注文は新たに注文番号が付き自動的に発注されます。 ※注意:はじめの注文後に画像ファイルを移動した場合は再注文できません。

## 〇終了

アプリケーションを終了する。

① 発注操作画面では

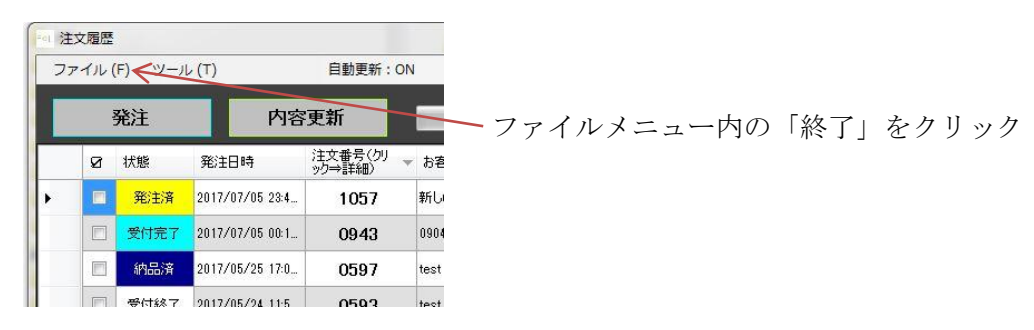

② 注文操作画面では

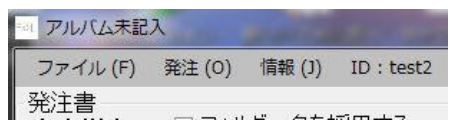

ファイルメニュー内の「終了」をクリックし

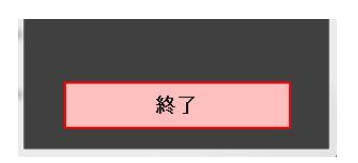

表示された TOP メニュー画面の「終了」ボタンを クリックします。

○ ログアウト:別のIDで注文する場合は一旦ログアウトします。

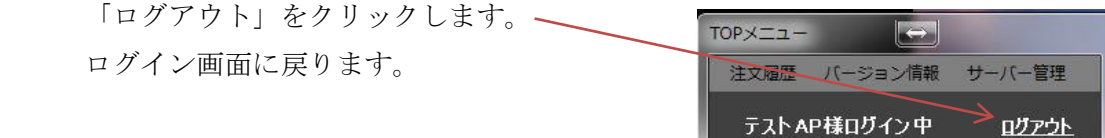